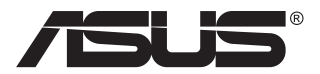

# **Серія VP349CGL Монітор з РК-дисплеєм**

## **Посібник користувача**

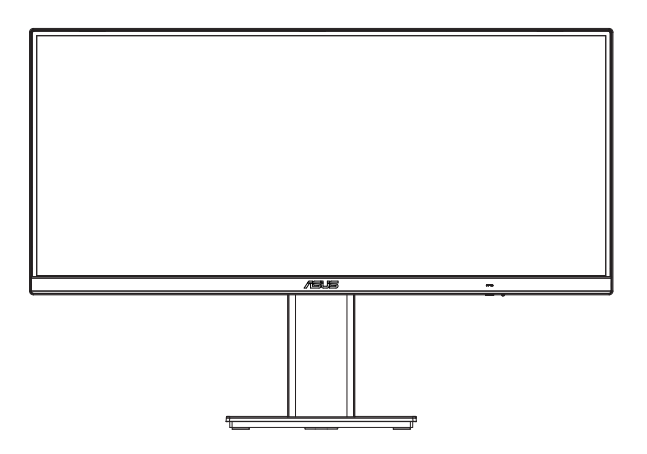

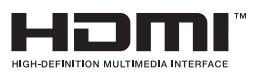

### **Зміст**

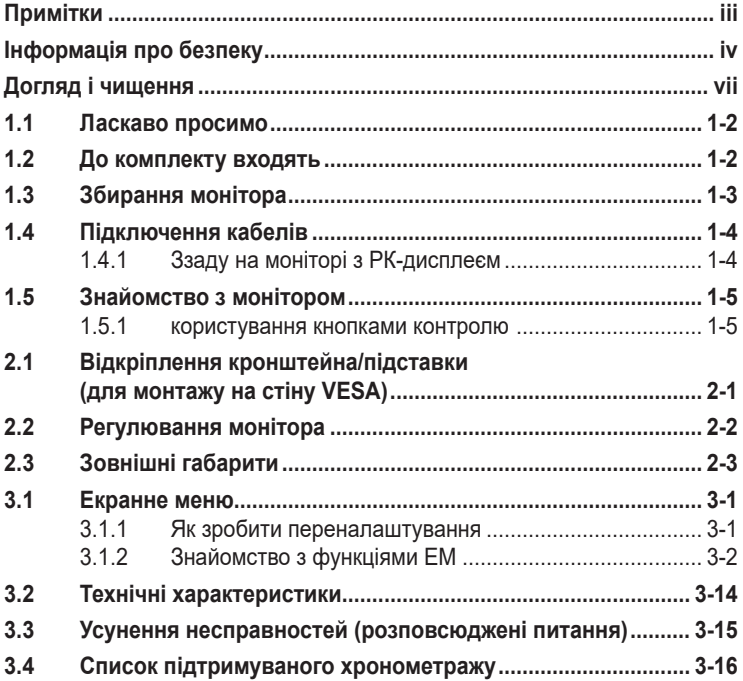

Авторські права © 2021 ASUSTeK COMPUTER INC. Всі права застережено.

Жодну частину цього посібника, включаючи описані в ньому вироби і ПЗ, не може бути відтворено, передано, переписано, збережено у файлообмінній системі або перекладено іншою мовою у будь-якій формі і будь-яким способом, окрім документації, яку покупці тримають для подальшого користування, без прямої письмової згоди ASUSTeK COMPUTER INC. («ASUS»).

Гарантію та обслуговування не буде подовжено, якщо: (1) виріб ремонтували, модифікували або змінювали, окрім ремонту, модифікації та змін, авторизованих письмовою згодою від ASUS; або (2) серійний номер виробу стерто або він відсутній.

ASUS НАДАЄ ЦЕЙ ПОСІБНИК «ЯК Є», БЕЗ БУДЬ-ЯКИХ ГАРАНТІЙ, ЯК ВИСЛОВЛЕНИХ, ТАК І ТИХ, ЩО МАЮТЬСЯ НА УВАЗІ, ВКЛЮЧАЮЧИ, ТА НЕ ОБМЕЖУЮЧИСЬ ГАРАНТІЯМИ АБО ЗОБОВ'ЯЗАННЯМИ ЩОДО ПРИДАТНОСТІ ДО ПРОДАЖУ АБО ВІДПОВІДНОСТІ ПЕВНИМ ЦІЛЯМ. ЗА ЖОДНИХ УМОВ ASUS, ЙОГО ДИРЕКТОРИ, СЛУЖБОВЦІ, НАЙМАНІ РОБІТНИКИ АБО АГЕНТИ НЕ НЕСУТЬ ВІДПОВІДАЛЬНОСТІ ЗА БУДЬ-ЯКІ НЕПРЯМІ, ОСОБЛИВІ, ВИПАДКОВІ АБО НАСЛІДКОВІ ПОШКОДЖЕННЯ (ВКЛЮЧАЮЧИ ПОШКОДЖЕННЯ ЧЕРЕЗ ВТРАТУ ДОХОДУ, БІЗНЕСУ, ПРИДАТНОСТІ ДО ВИОКРИСТАННЯ АБО ДАНИХ, ПЕРЕБОЇ В РОБОТІ БІЗНЕСУ ТОЩО), НАВІТЬ ЯКЩО ASUS ПОПЕРЕДЖАЛИ ПРО МОЖЛИВІСТЬ ПОДІБНИХ ПОШКОДЖЕНЬ, СПРИЧИНЕНИХ БУДЬ-ЯКИМ ДЕФЕКТОМ АБО ПОМИЛКОЮ В ЦЬОМУ ПОСІБНИКУ АБО ВИРОБІ.

ТЕХНІЧНІ ХАРАКТЕРИСТИКИ ТА ІНФОРМАЦІЮ В ЦЬОМУ ПОСІБНИКУ ПІДГОТОВАНО ЛИШЕ ДЛЯ ІНФОРМУВАННЯ, І ЇХ МОЖЕ БУТИ ЗМІНЕНО БУДЬ-КОЛИ БЕЗ ПОПЕРЕДЖЕННЯ, І ЇХ НЕ СЛІД ВВАЖАТИ ЗОБОВ'ЯЗАННЯМИ З БОКУ ASUS. ASUS НЕ НЕСЕ ЖОДНОЇ ВІДПОВІДАЛЬНОСТІ ТА НЕ ДАЄ ЗОБОВ'ЯЗАНЬ ЩОДО БУДЬ-ЯКИХ ПОМИЛОК АБО НЕТОЧНОСТЕЙ, ЩО МОЖУТЬ ЗУСТРІТИСЯ В ЦЬОМУ ПОСІБНИКУ, ВКЛЮЧАЮЧИ ОПИС ВИРОБІВ І ПЗ В НЬОМУ.

Вироби та назви компаній, згадані в цьому посібнику, можуть бути або можуть не бути зареєстрованими торговими марками або захищеними авторськими правами відповідних компаній, і використовуються лише для визначення і пояснення та на користь власників, без жодної спроби порушити їхні права.

### <span id="page-2-0"></span>**Примітки**

### **Заява Федеральної Комісії Зв'язку США (FCC)**

Цей пристрій відповідає Частині 15 Правил FCC. Робота можлива за виконання наступних двох умов:

- Цей пристрій не може створювати шкідливої інтерференції.
- Цей пристрій мусить приймати будь-яку отримувану інтерференцію, включаючи таку, що може спричинити небажану роботу пристрою.

Це обладнання було тестовано і визнано таким, що відповідає обмеженням для цифрових пристроїв Класу В згідно Частини 15 Правил FCC. Ці обмеження створено, щоб надати достатній захист проти шкідливої інтерференції в житловому секторі. Це обладнання створює, використовує і може випромінювати енергію радіочастот. Якщо його встановлено і експлуатовано без дотримання інструкцій, це може спричинити шкідливу інтерференцію з радіозв'язком. Проте нема гарантії, що інтерференція не виникне в певній інсталяції. Якщо це обладнання спричинило шкідливу інтерференцію з прийомом радіоабо телесигналу, що можна визначити, вимкнувши і знову увімкнувши обладнання, користувачам рекомендовано виправити інтерференцію одним із наступних способів:

- Переорієнтувати або перемістити антену прийому.
- Збільшити відстань між обладнанням і приймачем.
- Підключіть обладнання до розетки іншої електромережі, ніж та, до якої підключено приймач.
- Зверніться по допомогу до розповсюджувача або досвідченого техніка із радіо/телекомунікацій.

### **Заява Канадського Департаменту Зв'язку**

Цей цифровий апарат не перевищує обмежень для Класу В щодо випромінювання радіошумів з цифрового пристрою, встановлених у Правилах Регулювання Радіоінтерференції Канадського Департаменту Зв'язку.

Цей цифровий пристрій Класу В відповідає Канадським ICES-003.

Виготовлено в Китаї

### <span id="page-3-0"></span>**Інформація про безпеку**

- Перш ніж встановити монітор, уважно прочитайте всі документи з комплекту.
- Щоб запобігти пожежі або удару електрострумом, ніколи не піддавайте монітор дії дощу або вологи.
- Ніколи не намагайтеся відкрити корпус монітора. Небезпечно висока напруга всередині монітору може спричинити серйозні травми.
- Якщо джерело живлення пошкоджено, не намагайтеся полагодити його самостійно. Зверніться до кваліфікованого техніка або до розповсюджувача.
- Перш ніж користуватися виробом, переконайтеся, що всі кабелі правильно підключено, і шнур живлення не пошкоджено. Якщо ви помітили будь-яке пошкодження, негайно зверніться до розповсюджувача.
- Отвори і щілини ззаду і вгорі на корпусі надано для вентиляції. Не блокуйте ці отвори. Ніколи не розташовуйте виріб поруч із/над батареєю або іншим джерелом тепла, якщо там не забезпечується достатньої вентиляції.
- Монітор мусить працювати лише від того типу джерела живлення, яке вказано на ярлику. Якщо ви не впевнені щодо типу живлення у вашій оселі, зверніться до розповсюджувача або місцевої енергетичної компанії.
- Користуйтеся правильною штепсельною виделкою, що відповідає місцевому стандарту живлення.
- Не перевантажуйте подовжувачі та трійники. Перевантаження може спричинити пожежу або удар електрострумом.
- Уникайте пилу, вогкості та надмірних температур. Не розташовуйте монітор у будь-яких місцях, де він може намокнути. Розташуйте монітор на стійкій поверхні.
- Вимикайте пристрій з розетки під час грози або коли ним не користуються протягом тривалого часу. Це захистить монітор від пошкоджень через викиди напруги.
- Ніколи не просовуйте жодних предметів і не проливайте рідини в отвори на корпусі монітора.
- Щоб забезпечити задовільну роботу, користуйтеся монітором лише із комп'ютерами зі списку UL, що мають правильно сконфігуровані з'єднувачі, позначені 100 - 240 В змінного струму.
- Розетка електромережі мусить розташовуватися поруч із обладнанням, і доступ до неї мусить бути вільним
- Якщо з монітором виникли технічні проблеми, зверніться до кваліфікованого техніка.
- Подбайте про заземлення розетки, перш ніж вмикати в неї силовий кабель. Також, відключаючи підключення із заземленням, переконайтеся, що цілком витягли штепсельну виделку з розетки.

### **УВАГА**

Користування іншими, окрім вказаних, навушниками або гарнітурою може спричинити втрату слуху через надмірний тиск звуку.

Декларація відповідності Цей пристрій відповідає вимогам, викладеним у Директиві ради про наближення законодавств країн-членів щодо електромагнітної сумісності (Council Directive on the Approximation of the Laws of the Member States relating to Electromagnetic Compatibility - 2014/30/EU), Директиві про низьку напругу (Low-voltage Directive - 2014/35/EU), Директиві ErP Directive (2009/125/EC) і Директиві RoHS (про вміст шкідливих речовин) (2011/65/ EU). Цей виріб пройшов тестування і був визначений як такий, що відповідає гармонізованим стандартам для обладнання інформаційних технологій. Ці гармонізовані стандарти опубліковані у Директивах офіційного журналу Європейського Союзу.

Надмірний тиск звуку в навушниках і гарнітурі може спричинити втрату слуху. Регулювання еквалайзера на максимум збільшує вихідну напругу навушників і гарнітури і, таким чином, тиск звуку.

Не викидайте електроприлади як побутові відходи, без сортування звертайтеся до пунктів роздільного прийому вторсировини.

Зверніться до місцевих органів влади по інформацію про доступні системи збору вторсировини.

Якщо електричне обладнання викидати на звалища і смітники, шкідливі речовини з нього будуть витікати з них у ґрунтові води, потрапляти в харчові ланцюжки, негативно впливаючи на ваші здоров'я і добробут.

При заміні старої техніки на нову розповсюджувач за законом зобов'язаний приймати вашу стару техніку для утилізації щонайменше безкоштовно.

Перевірте, що розподільний щит оснащений запобіжником з номінальними значеннями 120/240 В, 20 А (макс.).

Якщо шнур живлення має штепсельну виделку з 3 контактами, увімкніть шнур до заземленої розетки з 3 контактами. Не вимикайте контакт шнура для заземлення, до прикладу, не приєднуйте адаптер з 2 контактами. Заземлення - це важливий засіб безпеки.

Виріб може впасти, спричинивши важкі травми або смерть. Щоб уникнути травм, виріб слід надійно прикріпити до підлоги/стіни згідно інструкцій з інсталяції.

Виріб може впасти, спричинивши важкі травми або смерть. Багатьох травм, особливо у дітей, можна уникнути, виконуючи прості правила безпеки, як-от:

ЗАВДИ користуйтеся тими стелажами, підставками або методами інсталяції, які рекомендовані виробником комплекту виробу.

ЗАВЖДИ користуйтеся меблями, які можуть безпечно витримати виріб.

ЗАВЖДИ перевіряйте, щоб виріб не звішувався за край меблів, на яких знаходиться.

ЗАВЖДИ пояснюйте дітям, наскільки небезпечно залазити на меблі, щоб дотягтися до виробу або засобів керування ним.

ЗАВЖДИ організовуйте шнури і кабелі, підключені до виробу так, щоб за них неможливо було зачепитися, вхопити і потягнути їх.

НІКОЛИ не розташовуйте виріб на нестійкому місці.

НІКОЛИ не ставте виріб на високі меблі (як-от серванти і книжкові полиці) не закріпивши і меблі, і виріб на правильних основах.

НІКОЛИ не ставте виріб на тканину чи інші матеріали, що можуть потрапити між виробом і меблями.

НІКОЛИ не кладіть на виріб або меблі, де він розташований, такі речі, які можуть викликати в дітей бажання залізти їх дістати: це можуть бути іграшки, пульт дистанційного керування.

Якщо поточний виріб слід залишити чи перемістити, слід взяти до уваги такі самі правила.

## <span id="page-6-0"></span>**Догляд і чищення**

- Перш ніж підіймати або переміщувати монітор, краще відключити кабелі та шнур живлення. Дотримуйтеся правильної техніки підіймання, коли переміщуєте монітор. Підіймаючи або переносячи монітор, беріться за краї монітора. Не піднімайте дисплей за підставку або шнур.
- Чищення. Вимкніть монітор і вийміть з розетки шнур живлення. Очистіть поверхню монітора нежорсткою ганчіркою без ворсу. Застарілі плями можна видалити ганчіркою, зволоженою м'яким очисним засобом.
- Уникайте очисних засобів, що містять алкоголь або ацетон. Користуйтеся очисним засобом для РК-дисплеїв. Ніколи не бризкайте очисним засобом прямо на екран, оскільки він може просякнути всередину монітора і спричинити удар електрострумом.

#### **Наступні прояви є нормальними для монітора:**

- Екран може мерехтіти під час першого користування через властивості люмінесцентного світла. Вимкніть перемикач живлення і знову увімкніть його, щоб переконатися, що мерехтіння зникло.
- Ви можете помітити трохи нерівномірну яскравість екрану залежно від використовуваного шаблону робочого столу.
- Коли одне зображення показано протягом багатьох годин, після перемикання зображення на екрані може лишитися залишок попереднього зображення. Екран потроху відновиться, або можна вимкнути живлення на декілька годин.
- Коли екран чорніє, мерехтіть або не може більше працювати, зверніться до розповсюджувача або сервісного центру, щоб це полагодити. Не ремонтуйте екран самостійно!

#### **Умовні позначення в цьому посібнику**

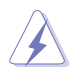

УВАГА: інформація, як запобігти травмам, виконуючи завдання.

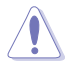

ЗАСТЕРЕЖЕННЯ: Інформація, як запобігти пошкодженню компонентів, виконуючи завдання.

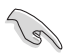

ВАЖЛИВО: Правила, яких НЕОБХІДНО дотримуватися, щоб виконати завдання.

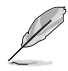

ПРИМІТКА: Підказки та додаткова інформація, що допоможуть виконати завдання.

### **Де дізнатися більше**

З наступних джерел ви отримаєте додаткову інформацію, а також поновлення для виробу і ПЗ.

#### **1. Веб-сайти ASUS**

Веб-сайти ASUS у всьому світі надають поновлену інформацію про апаратне і програмне забезпечення ASUS. Див. **<http://www.asus.com>**

#### **2. Додаткова документація**

До комплекту виробу може входити додаткова документація, надана розповсюджувачем. Ця документація не є частиною стандартного комплекту.

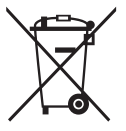

#### **Утилізація спрацьованого обладнання користувачами в житловому секторі в Європейському Союзі**

Цей символ на виробі або його упаковці позначає, що виріб не можна викидати з іншим побутовим сміттям. Натомість вашим обов'язком є утилізувати спрацьоване обладнання, передавши його у призначені пункти прийому для переробки спрацьованого електронного та електричного обладнання. Роздільний збір і переробка спрацьованого обладнання від моменту утилізації допоможуть зберегти природні ресурси і забезпечити таку переробку, яка захистить здоров'я людей і довкілля. Де можна здати спрацьоване обладнання, дізнайтеся у міській раді, службі утилізації відходів або у магазині, де ви придбали виріб.

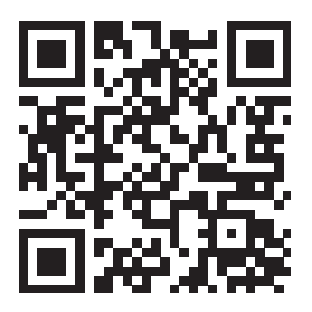

Інформація про виріб для ярлика енергоефективності ЄС

### **Як запобігти падінню**

Коли користуєтеся дисплеєм, прикріпіть РК-дисплей до стіни мотузкою або ланцюгом, що може витримати вагу монітора, щоб він не впав.

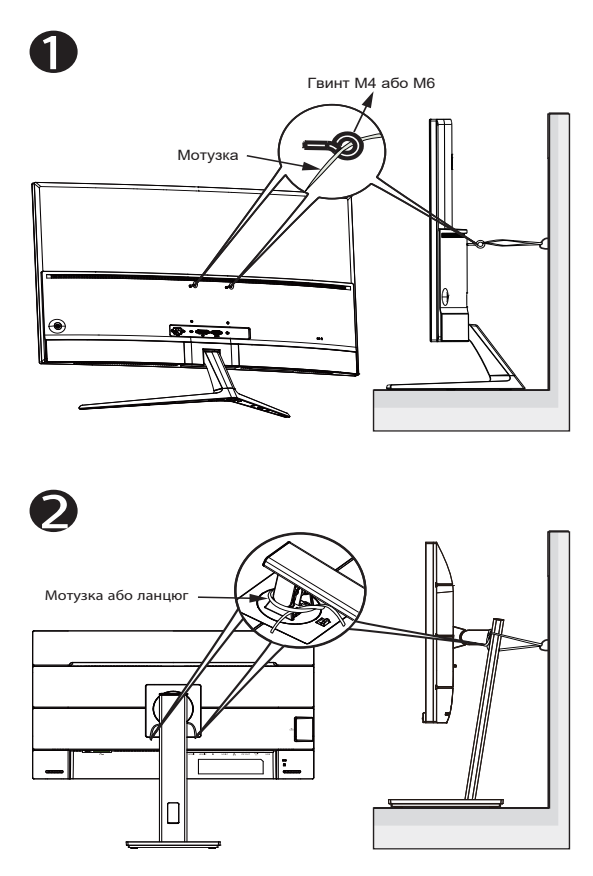

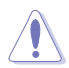

- Дизайн дисплею може відрізнятися від показаного на ілюстрації.
- Інсталяцію мусить здійснювати кваліфікований технік. Зверніться до розповсюджувача, щоб дізнатися більше.
- Для моделей масою нетто >=7 кг. Виберіть правильний спосіб запобігти падінню.
- Для моделей з кронштейном VESA застосуйте метод  $\bullet$ встановіть гвинти з кільцем у монтажний отвір VESA, а потім прив'яжіть мотузку або ланцюг до стіни. Інакше можна застосувати метод  $\bullet$ , прив'язавши мотузку або ланцюг до підставки, а потім прикріпивши його до стіни.

### <span id="page-9-0"></span>**1.1 Ласкаво просимо**

Дякуємо за придбання монітора з PK-дисплеєм ASUS<sup>®</sup>!

Найновіший широкоекранний монітор з РК-дисплеєм від ASUS надає чистіший, ширший і яскравіший дисплей, а також особливі характеристики, що покращують перегляд.

Ці характеристики монітора подарують вам зручність та неймовірні ефекти під час перегляду!

### **1.2 До комплекту входять**

Перевірте упаковку на наявність наступних елементів:

- Монітор з РК-дисплеєм
- Основа монітора
- Стислий посібник з експлуатації
- Гарантійний талон
- $\checkmark$ 1x Шнур живлення
- 1x Кабель HDMI (додатково)
- $\checkmark$  1x Кабель DP (додатково)
- $\checkmark$  1x Кабель Type-C (Додатково)

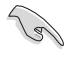

• Якщо будь-який із перерахованих вище елементів пошкоджено або відсутній, негайно зверніться до розповсюджувача.

### <span id="page-10-0"></span>**1.3 Збирання монітора**

### **Щоб зібрати монітор**

- 1. Покладіть дисплей горизонтально на застелений тканиною стіл. Прикріпіть основу до кронштейну і надійно зафіксуйте їх гвинтом. Гвинт можна легко закрутити пальцями.
- 2. Відрегулюйте монітор під таким кутом, який для вас найзручніший.

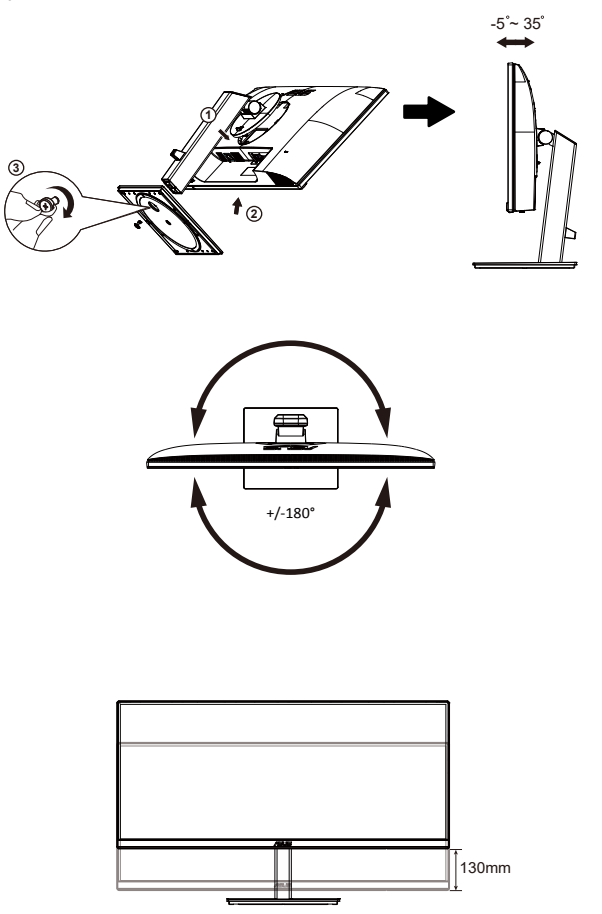

\* Розмір гвинта основи: M6 x 14 мм

### <span id="page-11-0"></span>**1.4 Підключення кабелів**

### **1.4.1 Ззаду на моніторі з РК-дисплеєм**

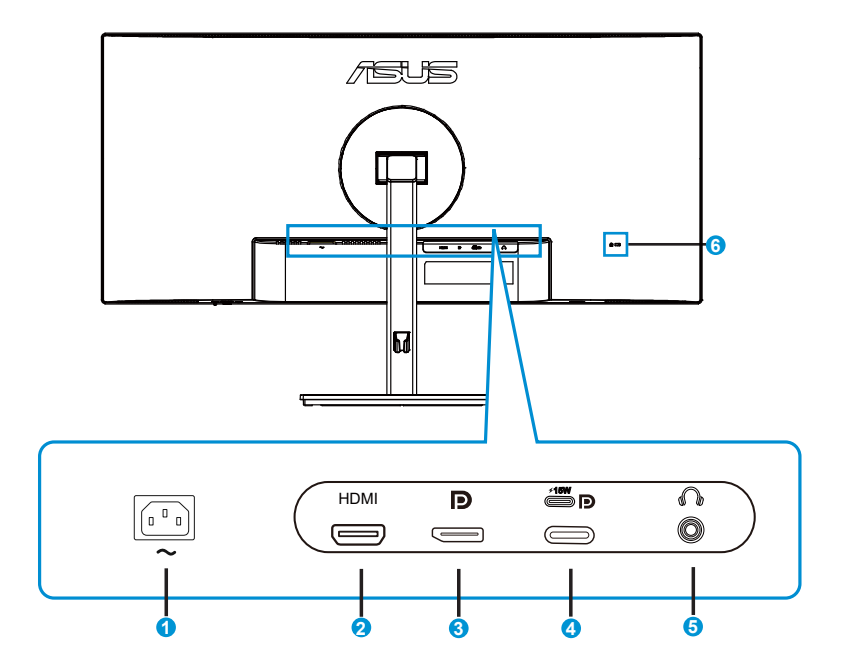

- 1. Порт входу змінного струму
- 2. Порт HDMI
- 3. DisplayPort
- 4. Порт Type-C
- 5. Аудіо Порт виходу
- 6. Замок Kensington

### <span id="page-12-0"></span>**1.5 Знайомство з монітором**

### **1.5.1 користування кнопками контролю**

Контрольною кнопкою ззаду на моніторі регулюйте налаштування зображення.

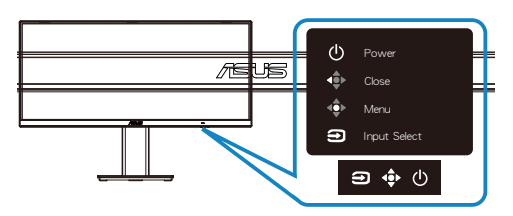

- 1. Power Indicator (Індикатор живлення):
	- Значення кольорів індикаторів подано в таблиці нижче.

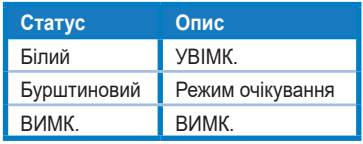

- 2. Кнопка Power (живлення):
	- Натисніть цю кнопку, щоб увімкнути/вимкнути монітор.
- 3. Кнопка 5 напрямків:
	- Натисніть цю кнопку, щоб увімкнути ЕМ.
	- Вмикає меню «Пуск». Виконує вибраний елемент ЕМ.
	- Збільшує/Зменшує значення або пересуває вибір вгору/вниз/вліво/ вправо
- 4. Кнопка Input Select (Вибір входу)
	- Це ярлик. Налаштування за замовчуванням Вибір входу. Ярликом Вибір входу перемикайтеся між HDMI, DisplayPort або USB Type-C.

### <span id="page-13-0"></span>**2.1 Відкріплення кронштейна/підставки (для монтажу на стіну VESA)**

Знімну підставку цього монітора спеціально створено для монтажу на стіну VESA.

#### **Щоб відкріпити кронштейн/підставку**

- 1. Відключіть живлення і сигнальні кабелі. Обережно покладіть монітор екраном вниз на чистому столі.
- 2. Натисніть кнопку швидкого вивільнення ззаду на кришці і відкріпіть кронштейн/підставку від монітора.
- 
- Радимо застелити стіл м'якою тканиною, щоб запобігти пошкодженню монітора.
- Тримайте підставку монітора, поки знімаєте гвинти.

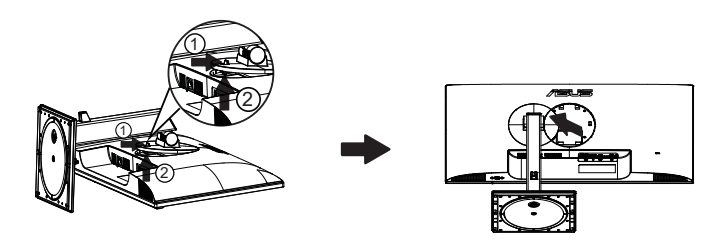

### <span id="page-14-0"></span>**2.2 Регулювання монітора**

- Щоб забезпечити найкращий перегляд, радимо розташувати монітор просто перед обличчям, а потім відрегулювати монітор під найзручнішими для вас кутом.
- Утримуйте підставку, щоб монітор не впав, коли ви змінюєте його кут.
- Можна відрегулювати кут монітора від +35˚ до -5˚.

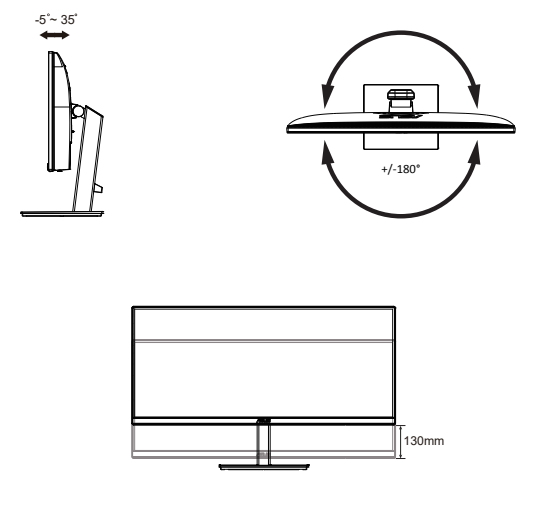

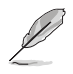

Нормально, якщо монітор трохи трясеться, коли ви регулюєте кут перегляду.

### <span id="page-15-0"></span>**2.3 Зовнішні габарити**

Одиниці вимірювання: мм [дюйми]

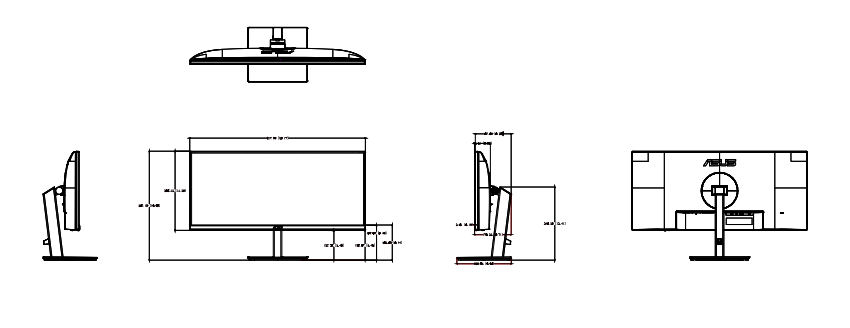

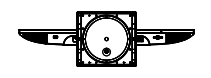

### <span id="page-16-0"></span>**3.1 Екранне меню**

### **3.1.1 Як зробити переналаштування**

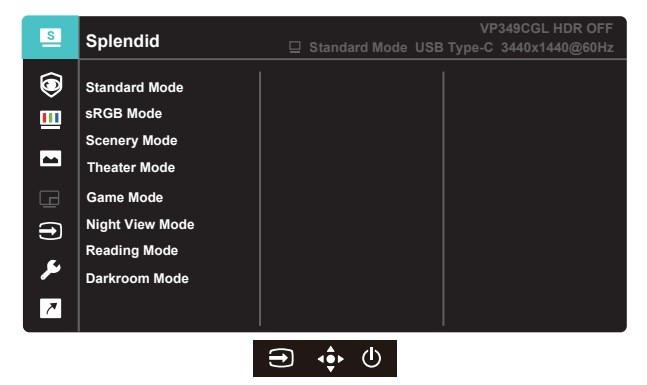

- 1. Натисніть кнопку MENU (МЕНЮ), щоб активувати ЕМ.
- 2. Натискайте кнопки ▼ і ▲, щоб перемикатися між опціями в Меню. Коли ви переходите від однієї піктограми до іншої, виділяється назва опції.
- 3. Щоб вибрати виділений елементи у меню, натисніть клавішу Центр.
- 4. Натискайте кнопки  $\nabla$  *i* **A**, щоб вибрати бажаний параметр.
- 5. Натисніть кнопку Центр, щоб увійти до повзуна, а потім користуватися кнопками ▼ або ▲ згідно позначень у меню, щоб вносити зміни.
- 6. Натисніть ◄/►, щоб пересунутися вліво/вправо меню.

### <span id="page-17-0"></span>**3.1.2 Знайомство з функціями ЕМ**

#### **1. Splendid**

Ця функція містить вісім підфункцій, з яких можна вибирати бажане. Кожен режим має вибір Скинути, надаючи вибір підтримувати ваші налаштування або повернутися в попередньо налаштований режим.

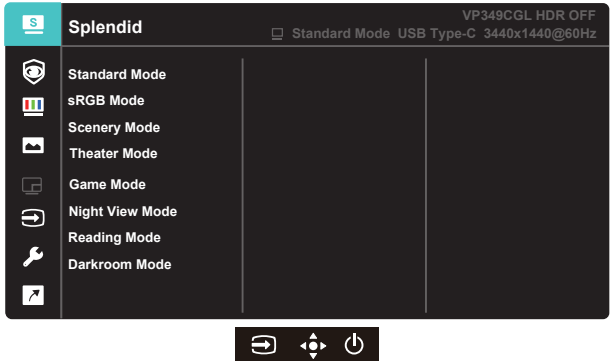

- **• Standard Mode (Стандартний режим)**: Це найкращий режим для редагування документів зі SPLENDID™ Video Intelligence Technology.
- **• sRGB Mode (Режим sRGB)**: Це найкращий вибір для перегляду фото і графіки з ПК.
- **• Scenery Mode (Режим Пейзаж)**: Це найкращий режим для показу пейзажної фотографії зі SPLENDID™ Video Intelligence Technology.
- **• Theater Mode (Театральний режим)**: Це найкращий вибір для перегляду фільмів зі SPLENDID™ Video Intelligence Technology.
- **• Game Mode (Ігровий режим)**: Це найкращий вибір для гри зі SPLENDID™ Video Intelligence Technology.
- **• Night View Mode (Режим ніч. перегл.)**: Це найкращий вибір для гри з темними лаштунками або відтворення епізодів у темряві зі SPLENDID™ Video Intelligence Technology.
- **• Reading Mode (Режим читання)**: Це найкращий вибір для читання книг.
- **• Darkroom Mode (Режим темної кімнати)**: Це найкращий вибір для середовища зі слабким освітленням.

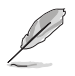

- У Standard Mode (Стандартний режим) користувачі не можуть робити конфігурації функцій Saturation (Насиченість), SkinTone (Колір шкіри), Sharpness (Різкість) та ASCR.
- У sRGB Mode (Режимі sRGB) користувачі не можуть робити конфігурації функцій Saturation (Насиченість), Color Temp. (Колірна температура), SkinTone (Колір шкіри), Sharpness (Різкість), Brightness (Яскравість), Contrast (Контрастність) і ASCR.
- У Reading Mode (Режимі читання) користувачі не можуть робити конфігурації функцій Saturation (Насиченість), SkinTone (Колір шкіри), ASCR, Contrast (Контрастність) і Color Temp (Колірна температура).

#### **2. EyeCare**

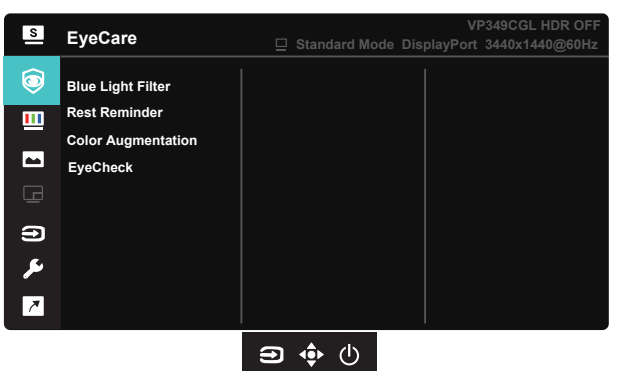

**• Blue Light Filter (Фільтр синього світла)**: У цій функції можна відрегулювати Blue Light Filter (Фільтр синього світла) від 0 до «макс.». 0: без змін; «Макс.»: Що вищий рівень, тим менше розсіюється блакитне світло. Коли активовано Blue Light Filter (Фільтр синього світла), автоматично буде імпортовано налаштування за замовчуванням Standard Mode (Стандартний режим). Окрім максимального рівню, яскравість можна регулювати. Максимум - це оптимізоване налаштування. Воно відповідає Сертифікату TUV про низький рівень блакитного світла\*. Користувачі не можуть конфігурувати функцію Brightness (Яскравість).

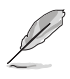

- Коли Blue Light Filter (Фільтр синього світла) встановлюється на максимальний рівень.
- \*Коли значення підсилення кольору за замовчуванням (50).
- **• Rest Reminder (Нагадування про відпочинок)**: Ця функція нагадує про відпочинок залежно від того, наскільки довгим ви визначаєте свій робочий час. До прикладу, користувач встановлює 60 хвилин робочого часу, і протягом 5 секунд у лівому верхньому кутку з'являтиметься нагадування. Натисніть будь-яку клавішу, щоб сховати нагадування.

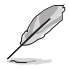

- Коли активовано цю функцію, не будуть доступні такі функції: Splendid Demo Mode (Демо-режим Splendid), GamePlus і QuickFit.
- **• Color Augmentation (Підсилення кольору)**: Діапазон регулювання підсилення кольору від 0 до 100.

- Ця функція недоступна в sRGB Mode (Режимі sRGB) під Splendid.
- Ця функція недоступна, коли вибрано Reddish (Червонуватий) або Yellowish (Жовтуватий) у меню Skin Tone (Колір шкіри).
- **• EyeCheck:** Функція EyeCheck містить три шаблони: (1) Snellen Chart (2) Amslter Grid (3) Astigmatism.
	- 1. Snellen Chart

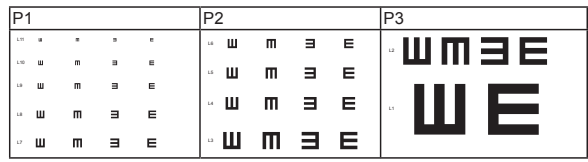

#### 2. Amsler Grid

При фокусуванні на центральній точці всі лінії мусять бути прямими.

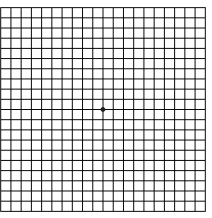

#### 3. Astigmatism

При перевірці всі лінії мусять бути однакової довжини.

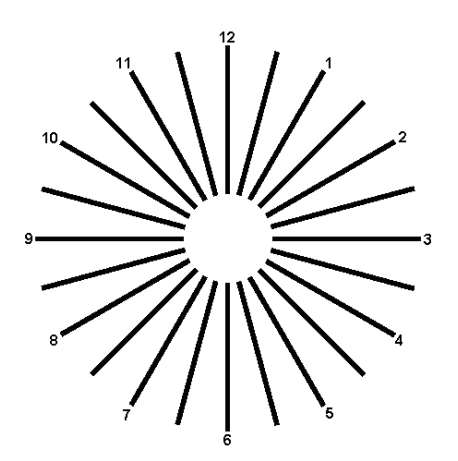

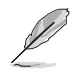

Прислухайтеся до наступних рекомендацій, щоб зменшити втому очей:

- Працюючи протягом багатьох годин, слід певний час відволікатися від екрану. Рекомендовано робити короткі перерви (щонайменше 5 хв) після приблизно 1 години безперервної роботи за комп'ютером. Короткі часті перерви ефективніші за одну довгу перерву.
- Щоб зменшити втому і сухість в очах, слід регулярно зосереджувати погляд на віддалених предметах.
- Вправи для очей можуть допомогти зменшити втому в очах. Часто повторюйте ці вправи. Якщо напруження в очах лишилося, зверніться до лікаря. Вправи для очей: (1) Подивіться вгору і вниз. Повторюйте. (2) Повільно обертайте очима. (3) Рухайте очима по діагоналі.
- Потужне блакитне світло може втомлювати очі та призвести до вікової макулодистрофії. Фільтр синього світла зменшує на 70 % (макс.) шкідливе блакитне світло, щоб допомогти уникнути синдрому комп'ютерної втоми очей.

#### **3. Color (Колір)**

У цій функції виберіть бажаний колір зображення.

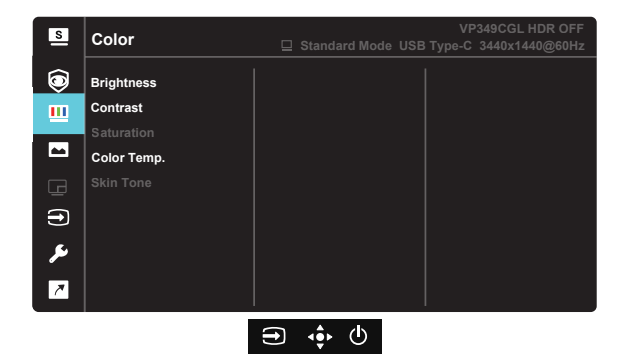

- **• Brightness (Яскравість)**: Діапазон регулювання від 0 до 100.
- **• Contrast (Контрастність)**: Діапазон регулювання від 0 до 100.
- **• Saturation (Насиченість)**: Діапазон регулювання від 0 до 100.
- **• Color Temp. (Колірна температура)**: Містить три попередньо налаштовані режими кольору (**Cool (Холодний)**, **Normal (Звичайний)**, **Warm (Теплий)**) і User **Mode (**Режим **Користувацький)**.
- **• Skin Tone (Колір шкіри)**: Містить три режими кольору: **Reddish (Червонуватий)**, **Natural (Природний)** і **Yellowish (Жовтуватий)**.

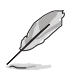

• У User Mode (Режимі Користувацький) можна регулювати кольори R (червоний), G (зелений) і B (блакитний) за шкалою від 0 до 100.

#### **4. Image (Зображення)**

З головної функції можна регулювати Sharpness (Різкість), Trace Free, Aspect Control (Контроль пропорції), VividPixel, ASCR, Motion Sync, FreeSync, HDR, Shadow Boost для зображення.

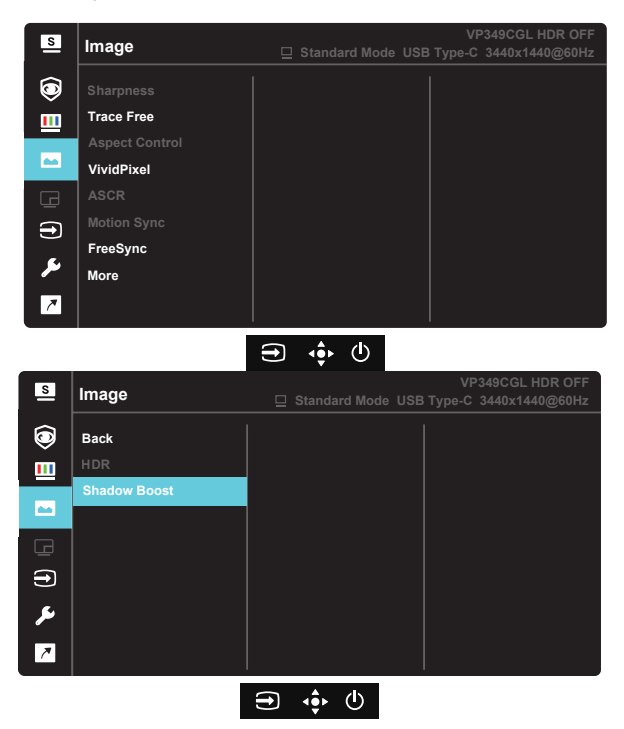

- **• Sharpness (Різкість)**: Регулює різкість зображення. Діапазон регулювання від 0 до 100.
- **• Trace Free (Без сліду):** Прискорює час відповіді з технологією Over Drive (Прискорення внутрішнього годинника). Діапазон регулювання від повільнішого 0 до найшвидшого 100.
- **• Aspect Control (Контроль пропорції)**: Регулює пропорцію на «**Full (Повний)**» і «**4:3**».
- **• VividPixel**: Ексклюзивна технологія ASUS надає реалістичне зображення з кришталево чіткими деталями задля естетичної насолоди. Діапазон регулювання від 0 до 100.
- **• ASCR**: Виберіть **ON (Увімк.)** або **OFF (Вимк.)**, щоб активувати або вимкнути пропорцію динамічного контрасту.
- **• Motion Sync:** Поставте позначку, щоб зменшити розмиття рухомого зображення і «привиди» зображення від предметів на екрані, що швидко рухаються. Коли цю функцію увімкнено, екран може трохи мерехтіти, а яскравість зменшитися.
- **• FreeSync**: Надає можливість джерелу графіки з підтримкою FreeSync динамічно регулювати частоту поновлення показу залежно від типової частоти кадрів для цього змісту, забезпечуючи енергоефективність, відсутність затримок і перешкод для поновлення зображень на дисплеї.
- **• More (Більше):** Переходить на наступну сторінку Image Setting (Налаштування зображення).
- **• Back (Назад):** Повертається на попередню сторінку Image Setting (Налаштування зображення).
- **• HDR**: Розширений динамічний діапазон. Містить два режими HDR: ASUS Cinema HDR і ASUS Gaming HDR.
- **• Shadow Boost:** Підсилення темних кольорів регулює криву гами монітора, щоб збагатити темні відтінки для кращого показу темних предметів та епізодів у темряві.

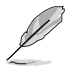

• 4:3 доступно лише коли формат джерела входу 4:3.

#### **5. PIP/PBP Setting (Налаштування Зображення в зображенні/ Зображення поруч)**

PIP/PBP Setting (Налаштування Зображення в зображенні/ Зображення поруч) надає можливість відкривати інше додаткове вікно, підключене з іншого джерела, окрім головного вікна з оригінального джерела відео.

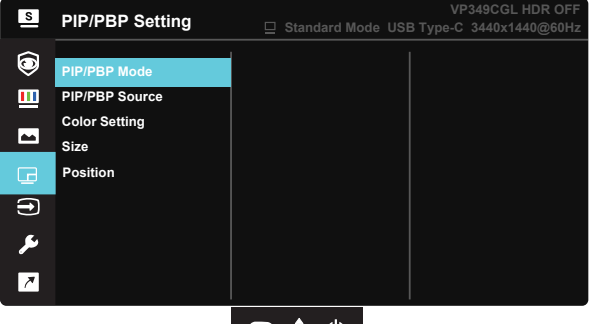

 $\mathbf{D} \cdot \mathbf{\Phi} \cdot \mathbf{C}$ Коли активовано цю функцію, цей монітор показує два зображення з двох різних джерел відео.

- **• PIP/PBP Mode (Режим Зображення в зображенні/Зображення поруч)**: Вибирає функцію PBP або PIP, або вимикає її.
- **• PIP/PBP Source (Джерело Зображення в зображенні/Зображення поруч)**: Вибирає джерело входу відео з «HDMI», «DisplayPort» або «USB Type-C».
- **• Color Setting (Налаштування кольору):** Встановіть режим Splendid для кожного вікна зображення в зображенні/зображення поруч.
- **• Size (Розмір)**: Регклює розмір Зображення в зображенні на Small (Маленьке), Middle (Середнє) або Large (Велике).
- **• Position (Розташування)**: Регулює розташування додаткового вікна зображення в зображенні на «Right-Top (Справа вгорі)», «Left-Top (Зліва вгорі)», «Right-Bottom (Справа внизу)» або «Left-Bottom (Зліва внизу)».

#### **6. Input Select (Вибір входу)**

Виберіть джерело входу з вхідних сигналів **HDMI**, **DisplayPort**, **USB Type-C**.

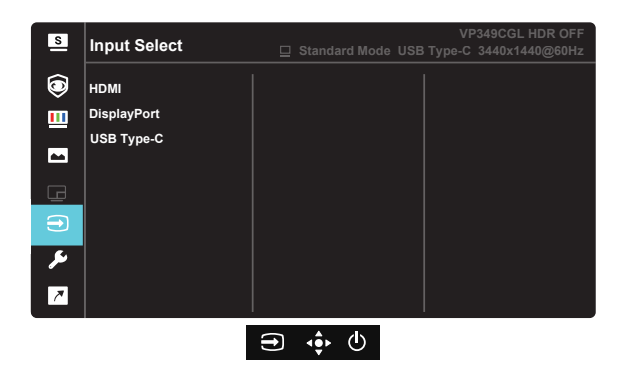

### **7. System Setup (Налаштування системи)**

Регулює конфігурацію системи.

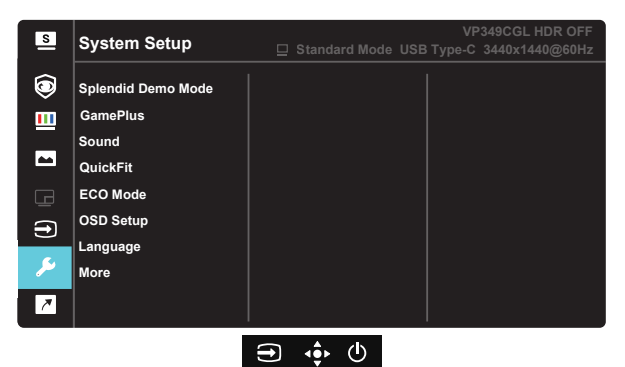

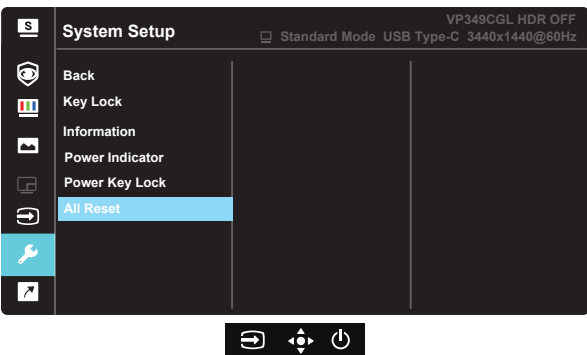

- **• Splendid Demo Mode**: Активуйте демонстраційний режим для функції Splendid.
- **• GamePlus**: Функція GamePlus надає набір інструментів і створює краще ігрове середовище для користувачів, що грають в різні типи ігор. Зокрема, функцію Приціл створено спеціально для гравцівноваків, або початківців, зацікавлених у «стрілялках» від першої особи (FPS).

Для активації GamePlus:

- Натисніть кнопку **GamePlus**, щоб увійти до головного меню GamePlus.
- Активуйте функцію Crosshair (Приціл), Timer (Таймер), FPS Counter (Лічильник FPS) або Display Alignment (Вирівнювання дисплею).
- Пересувайте кнопку вгору/вниз, щоб вибирати, і натискайте  $\bullet$  на підтвердження потрібної функції. Натискайте кнопку $\bullet$ вліво, щоб відпустити і вийти.
- Crosshair (Приціл)/Timer (Таймер)/FPS Counter (Лічильник FPS) можна пересунути, натискаючи клавішу  $\bullet$  5 напрямків.

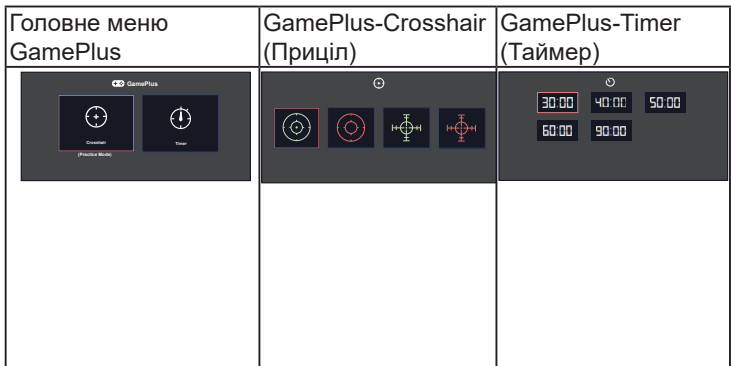

**Sound (Звук):** Регулює налаштування звуку згідно ваших потреб.

**• QuickFit:**

Функція QuickFit містить три шаблони: (1) Сітка (2) Формат паперу (3) Формат фото.

1. Шаблон сітки: Допомагає дизайнерам і користувачам організувати зміст і макет сторінки, щоб результат виглядав і відчувався цілісним.

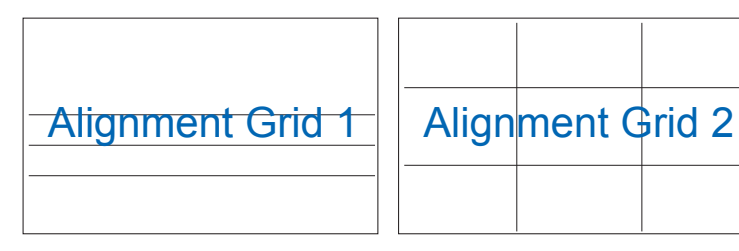

2. Формат паперу: Надає користувачам можливість переглядати документи в реальному розмірі на екрані.

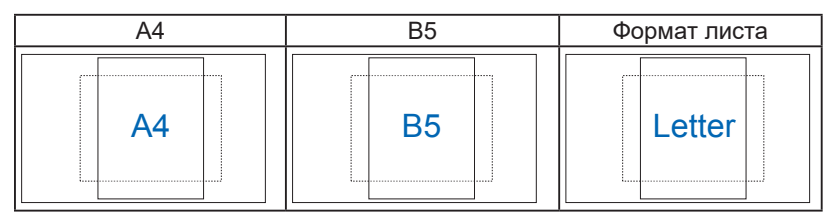

3. Формат фото: Надає фотографам та іншим користувачам можливість у деталях переглядати фото і редагувати їх у реальному розмірі на екрані.

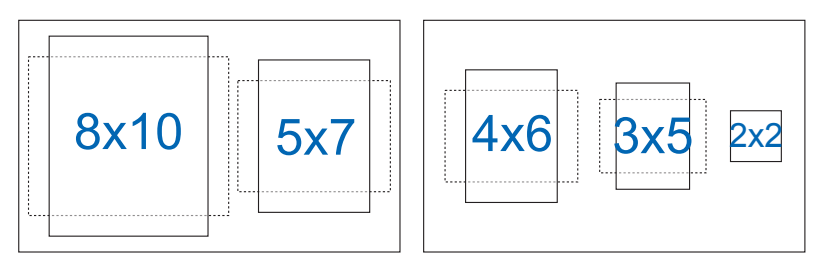

- **• ECO Mode (Режим ЕКО)**: Активує екологічний режим для енергозбереження.
- **• OSD Setup (Налаштування меню)**: Регулює **OSD Timeout (Тайм-аут ЕМ)**, **DDC/CI** і **Transparency (Прозорість)** екрану.
- **• Language (Мова)**: Виберіть мову ЕМ. На вибір є: **Англійська**, **французька**, **німецька, іспанська**, **італійська**, **нідерландська**, **російська**, **польська**, **чеська, хорватська, угорська, румунська, португальська, турецька, китайська спрощеними ієрогліфами, китайська традиційними ієрогліфами, японська, корейська, фарсі, тайська** та **індонезійська**.
- **• More (Більше)**: Переходить на наступну сторінку System Setting (Налаштування системи).
- **• Back (Назад)**: Повертається на попередню сторінку System Setting (Налаштування системи).
- **• Key Lock (Блокування клавіш)**: Вимкнути всі функції клавіш. Натискання другої справа кнопки понад п'ять секунд вимикає функцію блокування клавіш.
- **• Information (Інформація)**: Показує інформацію монітора.
- **• Power Indicator (Індикатор живлення)**: Вмикає/вимикає світлодіодний індикатор живлення.
- **• Power Key Lock (Блокування кнопки живл.)**: Щоб вимкнути/ увімкнути клавішу живлення
- **• All Reset (Скинути все)**: Виберіть «**Yes (Так)**», щоб повернути всі налаштування на фабричні за замовчуванням.

#### **8. Shortcut (Комбінація клавіш)**

Вибравши цю опцію, можна встановити одну комбінацію клавіш.

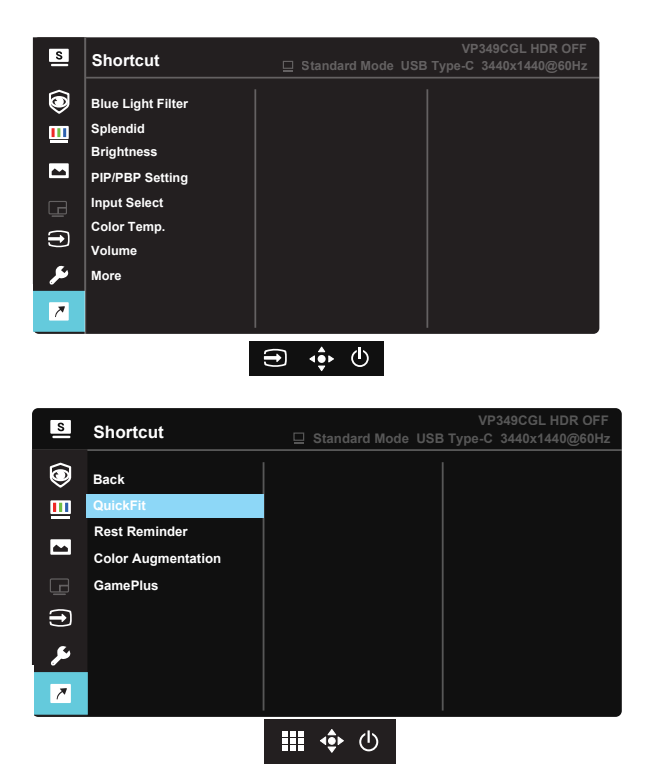

**• Shortcut (Комбінація клавіш)**: Можна вибрати з «Blue Light Filter (Фільтр синього світла)», «Splendid», «Brightness (Яскравість)», «PIP/PBP Setting (Налаштування Зображення в зображенні/Зображення поруч)», «Input Select (Вибір входу)», «Color Temp. (Колірна температура)», «Volume (Гучність)», «QuickFit», «Rest Reminder (Нагадати відпоч.)», «Color Augmentation (Підсил. кольору)» та «GamePlus» і встановити як комбінацію клавіш. Налаштування за замовчуванням - Input Select (Вибір входу).

## <span id="page-29-0"></span>**3.2 Технічні характеристики**

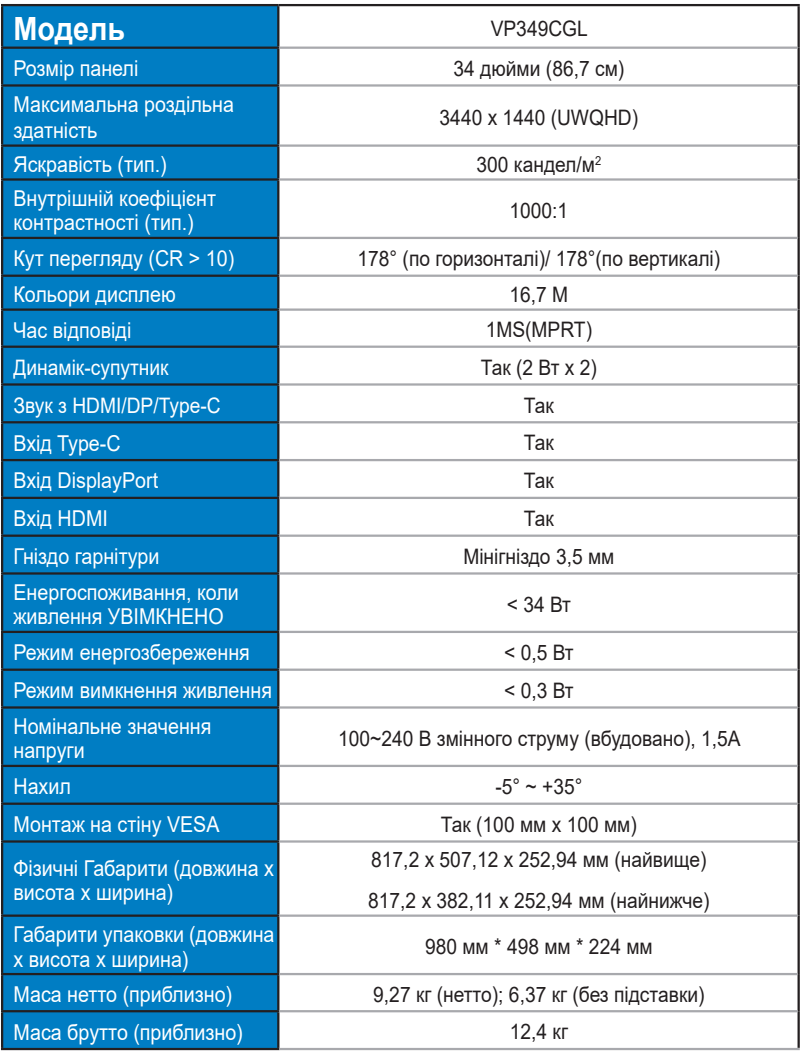

### <span id="page-30-0"></span>**3.3 Усунення несправностей (розповсюджені питання)**

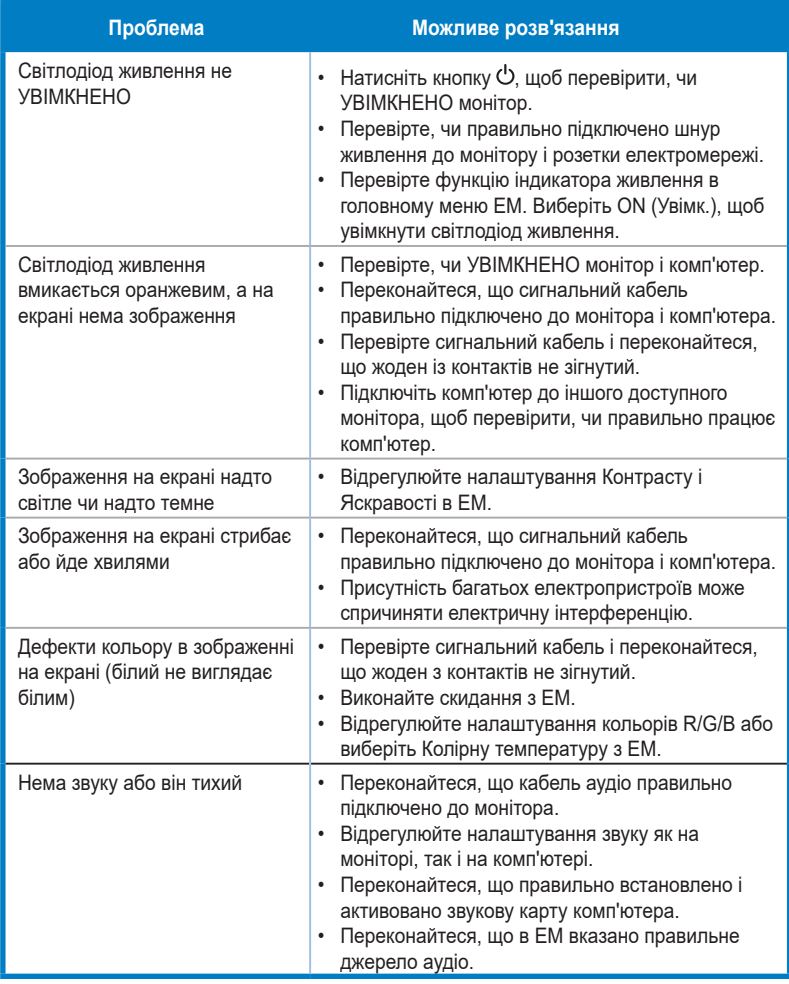

### <span id="page-31-0"></span>**3.4 Список підтримуваного хронометражу**

### **Первинний хронометраж, підтримуваний ПК**

![](_page_31_Picture_644.jpeg)

**\* Можуть не підтримуватися режими, не вказані в таблицях вище. Щоб отримати найкращу роздільну здатність, радимо вибрати режим, вказаний у таблицях вище.**